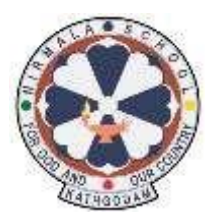

## **NIRMALA CONVENT SR. SEC. SCHOOL KATHGODAM**

## **STEPS FOR LOGIN TO CisoftEducare MOBILE APP**

## **For New Users**

*Download & Install the CisoftEducare app from Playstore/Appstore in your device.*

- *Step 1. Open the app and Enter the School Code – NIRMALAKGM*
- *Step 2. Click on "Register as Parent" option*
- *Step 3. Enter the Admission no.*
- *Step 4. Enter the Date of Birth of the child as verification.*

*Step 5. Then Login and Make Username and Password.*

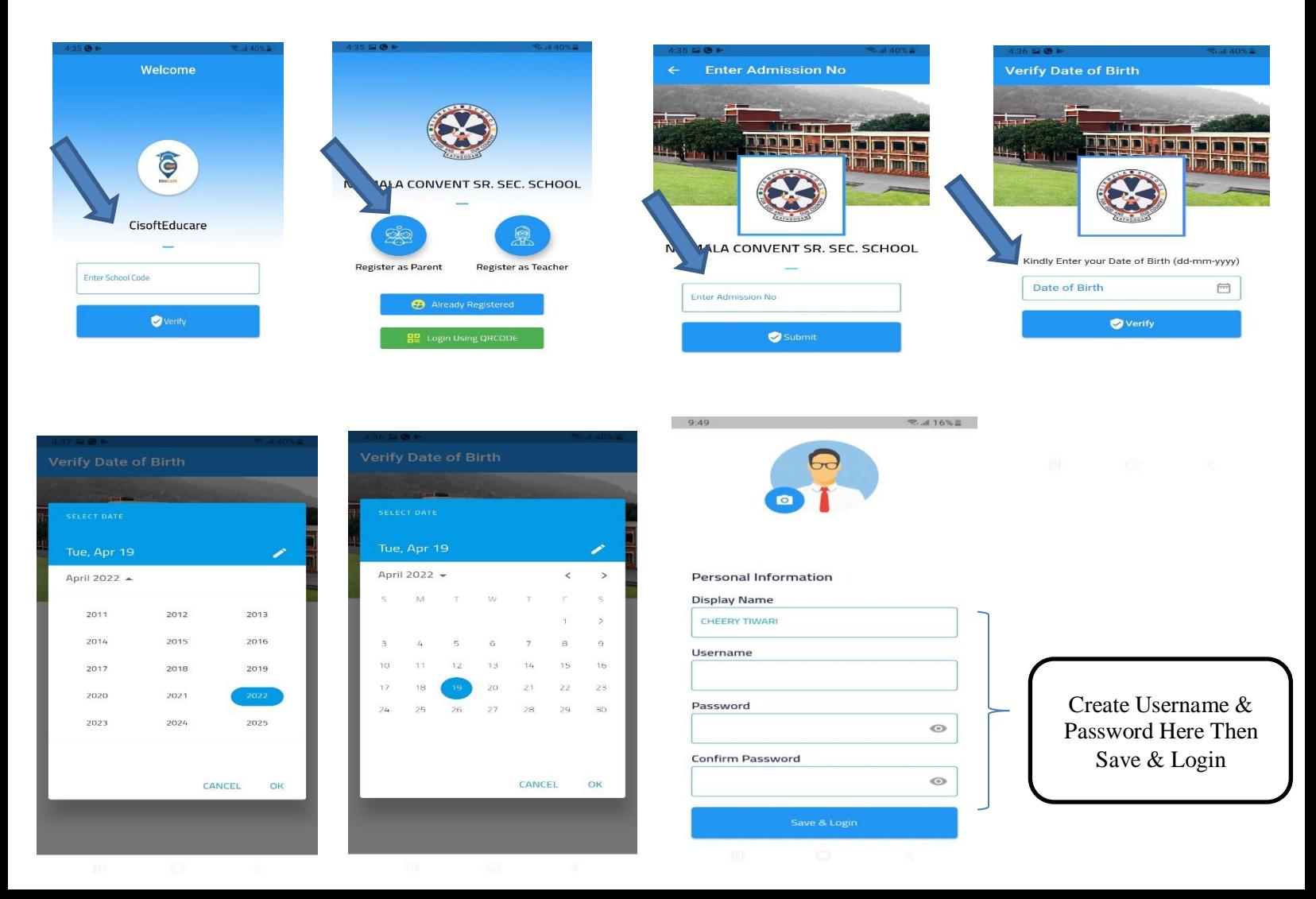